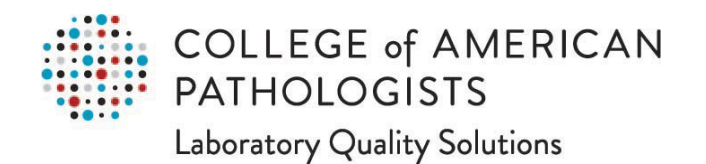

# **Quick Guide for e-LAB Solutions Suite**

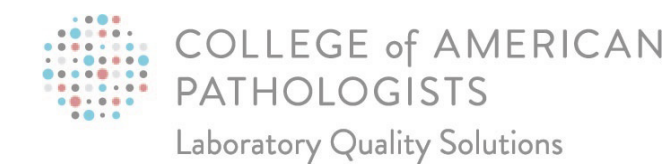

## **Quick Guide for e-LAB Solutions Suite**

## **Table of Contents**

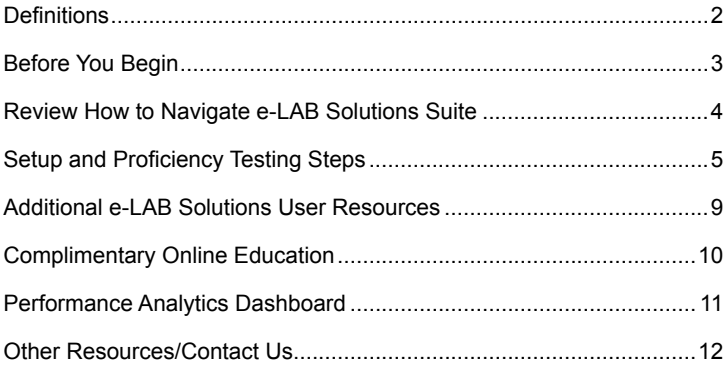

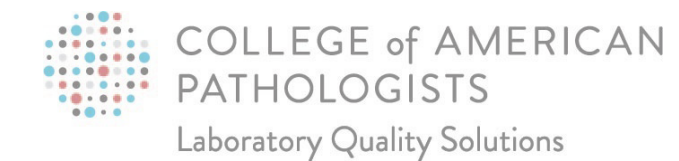

## **Definitions**

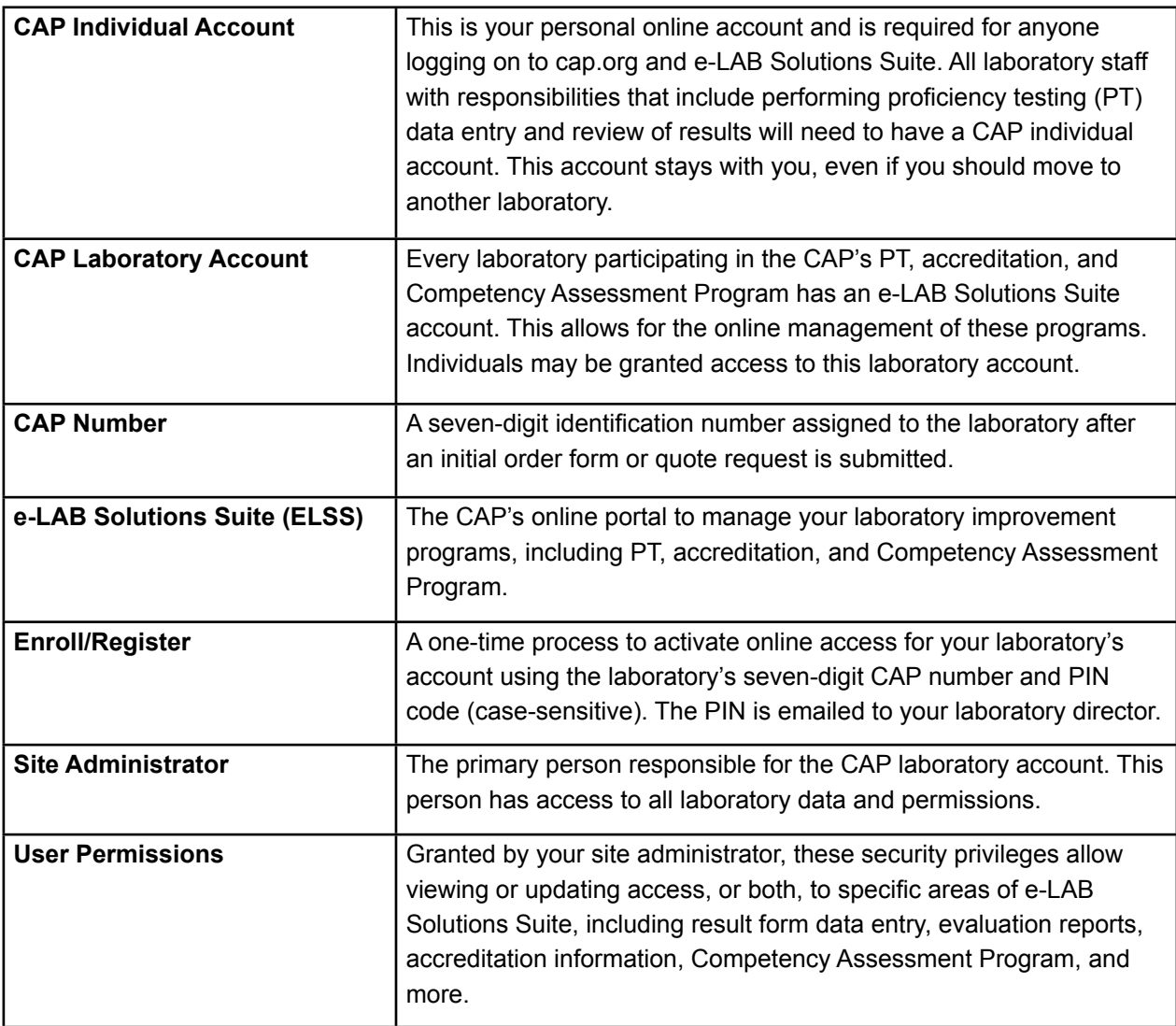

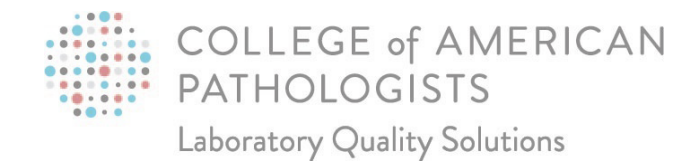

## **Before You Begin**

Determine roles and responsibilities to manage PT data.

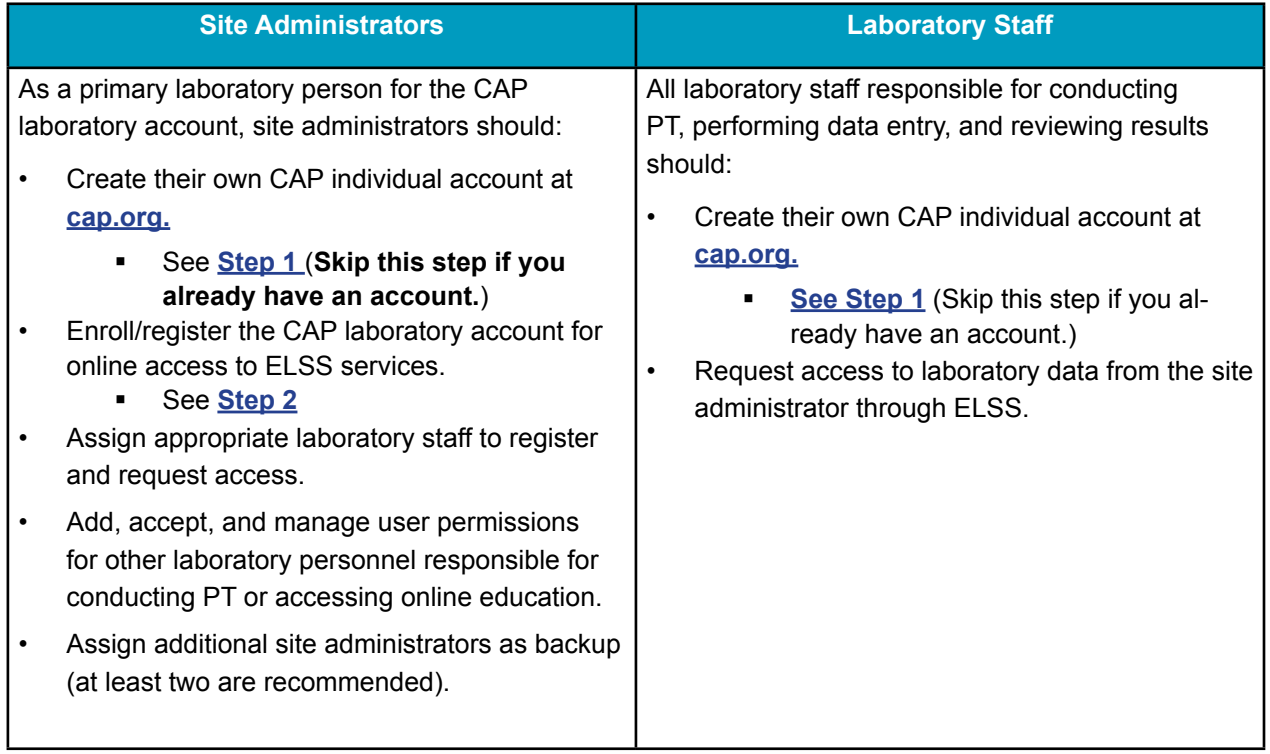

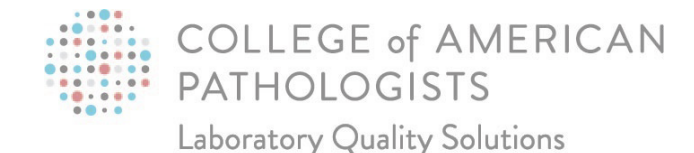

### **Review How to Navigate e-LAB Solutions Suite**

See the online document **[How to Navigate e-LAB Solutions Suite](http://elss.cap.org/elss/ShowProperty?nodePath=/UCMCON/Contribution%20Folders/WebApplications/pdf/navigate-elabsolutionssuite.pdf)** for more detailed information.

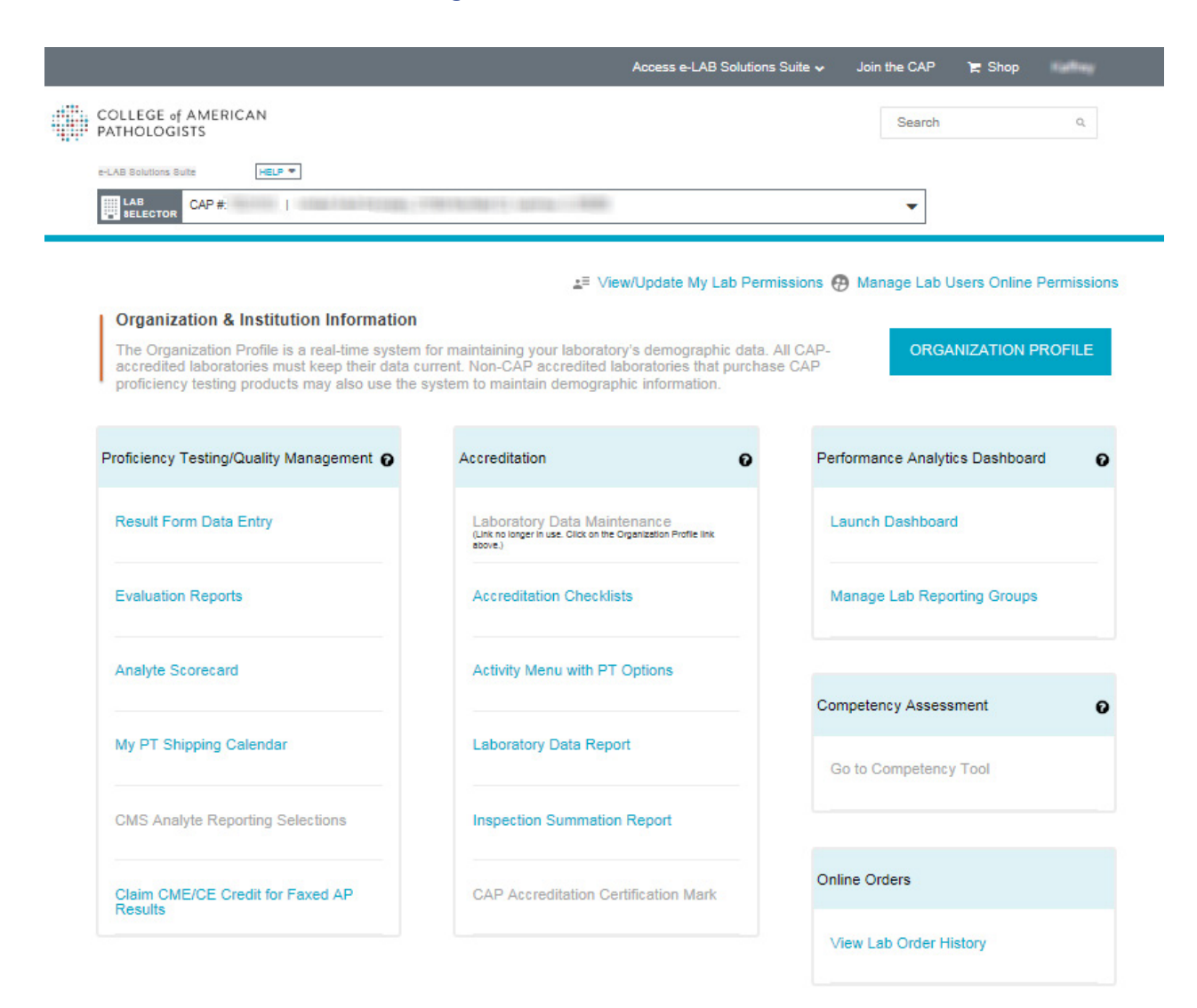

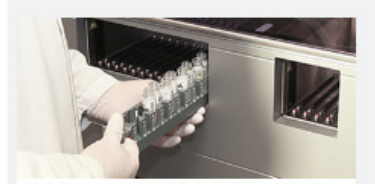

New Quality Cross Check Program Assess instrument comparability across<br>automated and manual transfusion medicine methods.

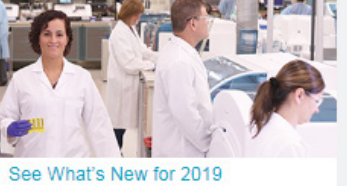

Explore our 25 new PT and quality improvement<br>programs for 2019.

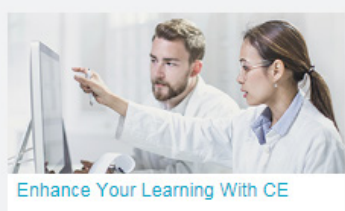

Find out how you can offer your staff more than<br>100 CE credits with CAP PT.

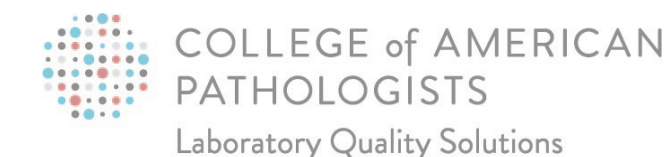

## **Setup and Proficiency Testing Steps**

### <span id="page-5-0"></span>**Step 1: Create Your CAP Individual Account**

This step must be performed by all site administrators and laboratory staff performing PT.

- 1. Go to **[cap.org.](https://www.cap.org/)**
- 2. Click **Login**. Click on **CREATE AN ACCOUNT** and fill in the required fields.
- 3. You will see a confirmation message and be notified within 24 hours by email when your account has been activated.

### <span id="page-5-1"></span>**Step 2: Enroll/Register Your CAP Laboratory Account to Access Your Laboratory Data Online Through e-LAB Solutions Suite**

#### **This step is for site administrators only.**

Once an initial PT order is placed, a PIN will be sent via email to the laboratory director. The first person who enrolls/registers the laboratory will automatically become the site administrator. If a laboratory director is responsible for more than one laboratory, that individual will receive an email for each laboratory. The site administrator must enroll/register for each laboratory.

If you did not receive an PIN email, contact the Customer Contact Center at 800-323-4040 option 1 (domestic), or +001-847-832-7000 option 1 (international), or by email at **[contactcenter@cap.org.](mailto:contactcenter@cap.org)**

### **Step 3: Grant or Request Online Access and Permissions**

### **to Laboratory Staff**

#### **Site Administrators**

Grant individuals access to use specific areas in ELSS including results form data entry, evaluation reports, and more. You will only be able to grant access to individuals who have requested access first.

You can:

- **[Give individual users access](https://elss.cap.org/elss/ShowProperty?nodePath=/UCMCON/Contribution%20Folders/WebApplications/pdf/how-to-add-a-single-user-to-a-lab.pdf)** to your laboratory's ELSS account.
- **[Approve/decline user requests](https://elss.cap.org/elss/ShowProperty?nodePath=/UCMCON/Contribution%20Folders/WebApplications/pdf/how-to-approve-decline-a-user-permission-request.pdf)** to access your laboratory's CAP programs online.
- **[Add or remove user permissions](https://elss.cap.org/elss/ShowProperty?nodePath=/UCMCON/Contribution%20Folders/WebApplications/pdf/how-to-add-delete-user-permissions.pdf)** to view, enter, manage, or approve data for all programs.

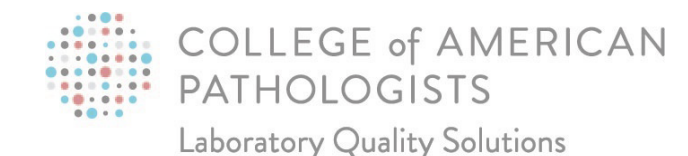

#### **Laboratory Staff**

To request access to view PT reports, enter PT data, view evaluation reports, and/or access Competency Assessment Program:

- Follow **[the steps to request access](https://elss.cap.org/elss/ShowProperty?nodePath=/UCMCON/Contribution%20Folders/WebApplications/pdf/how-to-request-access-to-a-laboratory.pdf)** to your laboratory's ELSS account to enter PT results, complete Competency Assessment Program, and more.
- **[View current permission status and/or request additional permissions.](https://elss.cap.org/elss/ShowProperty?nodePath=/UCMCON/Contribution%20Folders/WebApplications/pdf/how-to-view-permission-and-request-additional-permissions.pdf)**

### **Step 4: Receive Your CAP Proficiency Testing Shipments/Kits and Perform Testing**

- View, download, and print your laboratory's **[My PT Shipping Calendar.](https://elss.cap.org/elss/ShowProperty?nodePath=/UCMCON/Contribution%20Folders/WebApplications/pdf/view-my-pt-shipping-calendar.pdf)**
- Perform testing as soon as the kit(s) is available in ELSS. Access the online kit instructions and result form and enter data via the **Result Form Data Entry** page.

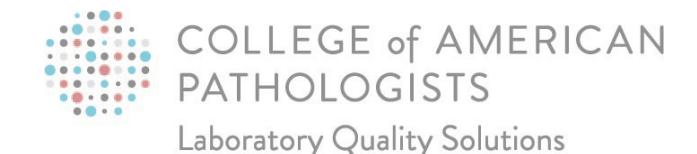

### **Step 5: Enter CAP Proficiency Testing Results Online**

Follow the steps to enter PT results in the electronic result form(s).

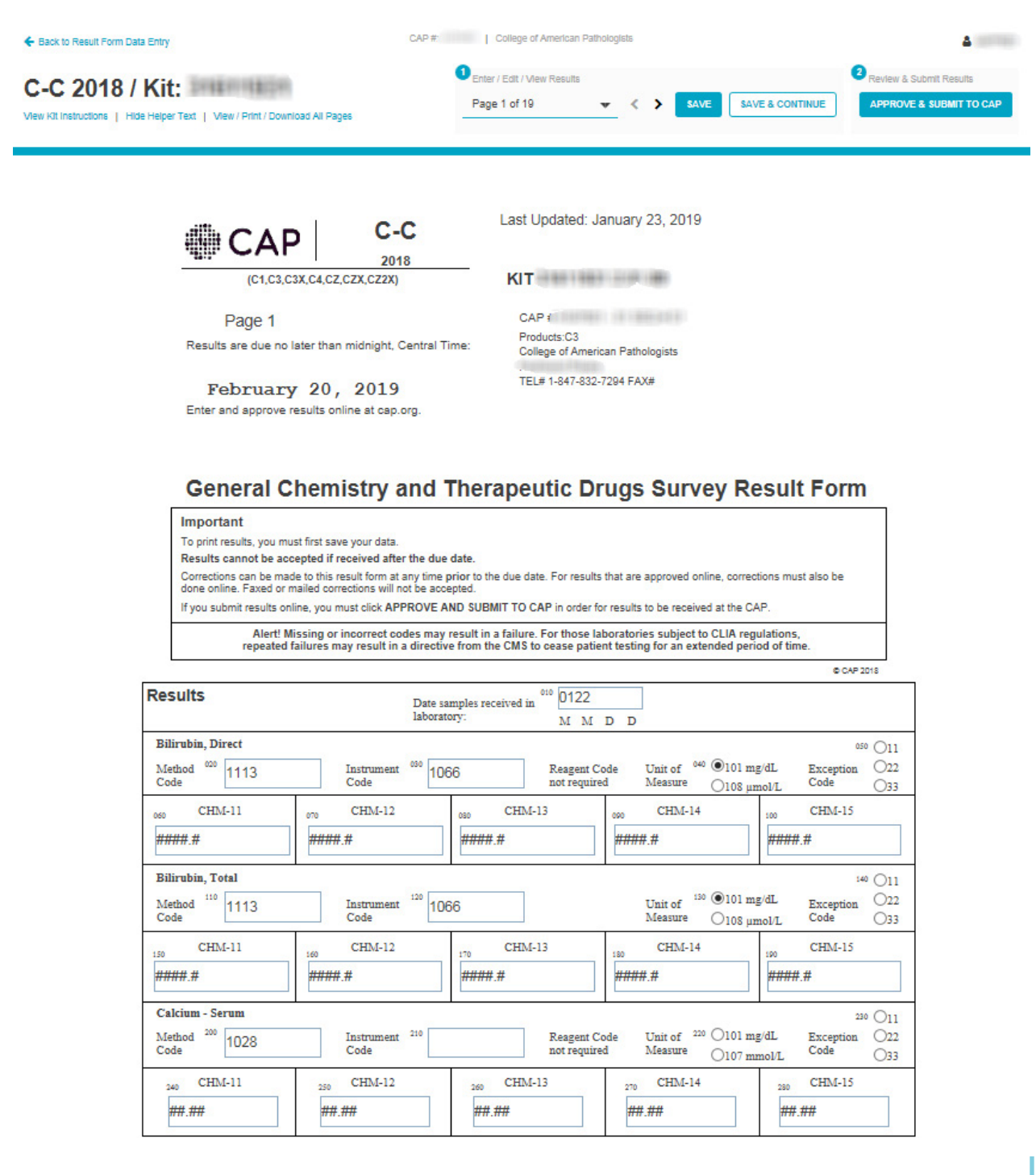

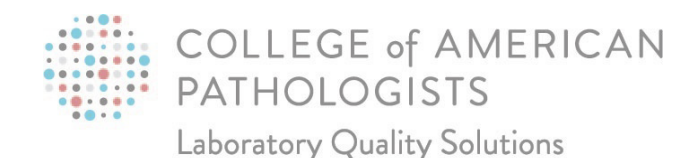

### **Step 6: Access and Analyze Your Proficiency Testing Results**

### A. **[Access Your Evaluation](https://elss.cap.org/elss/ShowProperty?nodePath=/UCMCON/Contribution%20Folders/WebApplications/pdf/view-evaluation-reports.pdf) to assess how your laboratory performed compared to other laboratories.**

### **Tips to get the most out of the evaluation report:**

- Look for any unacceptable or near unacceptable results as well as biases and exception codes.
- Compare your results with the data provided in the Participant Summary Report (PSR).
- For quantitative data, look for trends in your standard deviation indexes (SDI) to prevent future failures, if necessary. Each laboratory should have its own written procedure.
- B. **Review your PSR to see lists of results by peer group and compare data against your evaluation report.** Your PSR can be found in the Evaluation Reports section mentioned above.

#### **Tips to get the most out of your PSR:**

- Before trying to interpret your results, read the Evaluation Criteria. This section explains how the results were graded and also highlights important method, manufacturer, and specimen information that pertains to that mailing.
- The last pages of the report list the Exception Reason Codes for analytes that were not graded and the action required.
	- If for some reason a challenge cannot be evaluated, you should perform an alternative assessment.

### C. **Access Your Analyte Scorecard:**

This report allows you to see the performance of every analyte under a given subspecialty for your laboratory for up to three years of data and can be used as a means of identifying deficiencies or trends in performance. It is also a valuable tool to conduct root cause analysis, since it allows you to drill down at very granular levels. For example, if you are reviewing tests with visual challenges as urine sediments, blood cell identification, parasite identification, etc., you can see the specific images all on one screen.

### **Tips to get the most out of your Analyte Scorecard:**

- Review this on a reoccurring basis or at least once per year.
- Conduct an investigation if you see any analyte performance below 80% or ungraded, or if you notice any inconsistencies across multiple periods.

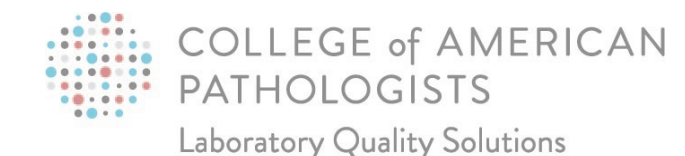

### **Additional e-LAB Solutions Suite User Resources**

#### **Online Help**

To access our comprehensive help menu, go to cap.org, log in, and click **Access e-LAB Solutions Suite.**  Click **Help** to access the menu.

Visit the **[CAP proficiency testing web page](http://www.cap.org/web/home/lab/proficiency-testing?_adf.ctrl-state=150x4lf1qy_4&_afrLoop=1536336049530790%23!%40%40%3F_afrLoop%3D1536336049530790%26_adf.ctrl-state%3D8vqcky2em_4)** for additional information on the PT programs.

e-LAB Solutions Suite Help

×

#### General Access

- How to Navigate e-LAB Solutions Suite
- · How to Enroll/Register a Laboratory
- How to Request Access to a Laboratory
- How to View Permissions and Request Additional Permissions

#### Proficiency Testing/Quality Management

- How to Use Result Form Data Entry
- How to Claim CME/CE Credits
- How to View Evaluation Reports
- How to Use Analyte Scorecard
- How to Manage CMS Analyte Reporting Selections
- How to View My PT Shipping Calendar
- How to Upload/Download NGS Files

#### Accreditation

- How to Download Accreditation Checklists
- How to Download Accreditation Checklists for Newly Enrolled Laboratories
- How to View the Activity Menu with PT Options
- How to Use the Laboratory Data Report
- How to Generate the Inspection Summation Report

#### Performance Analytics

- Laboratory System Tutorial
- . How to Navigate the Dashboard
- . How to View Laboratory Dashboard Data PT
- . How to View Laboratory Dashboard Data LAP
- . How to View System Dashboard Data PT
- . How to View System Dashboard Data LAP
- . Manage Lab Reporting Groups

Manage User's Online Access/Permissions (Site Admin Only)

- . How to Add/Delete User Permission From a Laboratory
- How to Approve/Decline a User Permission Request
- . How to View Audit Trail
- . How to View Users and Their Permissions
- . How to Handle a Duplicate Account
- . How to Add Multiple Users (Bulk Additions) to a Laboratory
- . How to Add a Single User to a Laboratory
- . How to Resend Laboratory Access Notification

Competency Assessment Program

- Education Administrator Instructions
- · User Instructions
- Getting Started for Users With a CAP Web Account
- Getting Started for users without a CAP Web Account
- . Managing Competency Assessment Program User Access

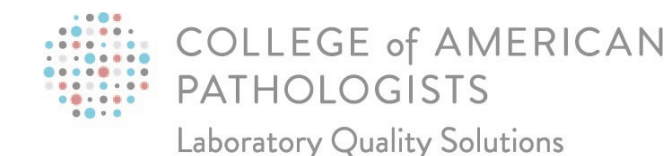

## **Complimentary Online Education**

All laboratory staff can receive complimentary enrollment in **[online continuing education \(CE\) for](https://learn.cap.org/pteducation.aspx)  [qualifying Surveys.](https://learn.cap.org/pteducation.aspx)** Your CAP individual account must be affiliated with the participating laboratory through My Profile.

If you are not affiliated with a laboratory, you need to add a laboratory affiliation.

#### **Add a Laboratory Affiliation to Access Your Online Education**

- 1. Log in.
- 2. Click **Update My Profile.**
- 3. Click the Business/Professional tab, then (in the upper right corner) click **+ Add Affiliation** to enter the appropriate information. The system will then recognize your affiliation for future activities.

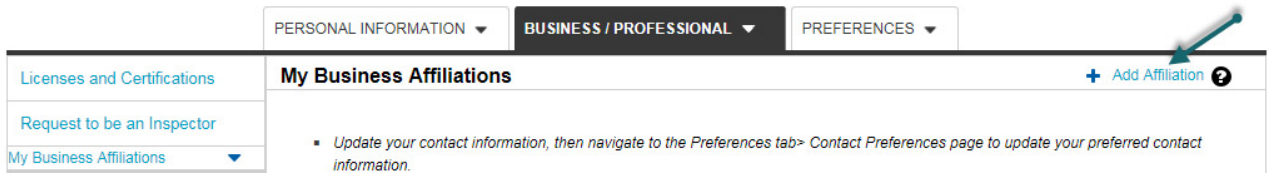

### **Access Your Online Education Activities:**

If your account is already affiliated with a participating laboratory, follow the steps to access your online education activities.

- 1. Go to **[cap.org.](http://www.cap.org/)**
- 2. Click **Login** and enter your User ID and password.
- 3. Click on the **Learning** tab.
- 4. In the Search box, enter the Survey Program code (eg, BMD, CGL), then click the arrow icon.
- 5. In the list of results, click the **Register** button for your activity.
- 6. After reviewing the Activity Details page, click **Register**.
- 7. Click **Resume** to access the activity.
- 8. Click the confirmation checkbox at the bottom of the Activity Overview page, and then click **Continue**.

If you choose to return to the activity later, it can be found under the In-Progress Learning Quick Link. Click on the activity title to return to the activity.

*Important:* For system compatibility issues, refer to the **[System Requirements](https://www.cap.org/system-requirements)** document located on cap.org.

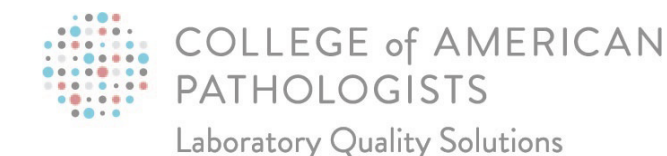

## **Performance Analytics Dashboard**

Our Performance Analytics Dashboard gives the comprehensive data view you need to proactively focus energy on areas that need immediate attention while filtering out distractions. Updated daily, this webbased reporting solution for your CAP PT and accreditation performance reduces the stress of managing today's single laboratory or an expansive network's performance with only a few clicks.

#### **Performance Analytics Dashboard Unpacked**

- Perform data analysis to quickly identify trends/patterns to mitigate risk.
- Improve patient care via alerts to prompt action before a cease testing notice is received.
- Benchmark your laboratory against your peers and CAP-wide performance.
- Prepare for accreditation inspections by identifying areas for improvement based on past deficiencies.

Additionally, laboratory networks can:

- Identify systemwide issues by department, discipline, or analyte.
- Benchmark the performance of an individual laboratory against the overall system performance.
- Manage access to your data more efficiently with the ability to customize reporting groups

#### **Access the Dashboard**

Use either of the links shown in the image below to access the Dashboard.

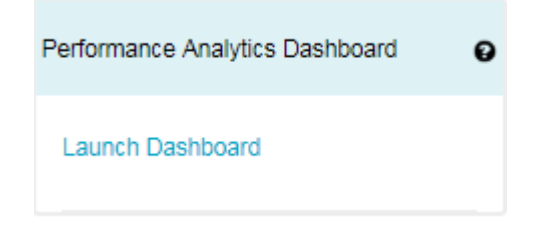

#### **Performance Analytics Dashboard Tools**

- **[Get to know the Performance Analytics Dashboard](http://www.cap.org/web/home/lab/proficiency-testing/e-LAB-solutions-and-e-LAB-solutions-connect/performance-analytics-dashboard?_adf.ctrl-state=13p7ayks5h_117&_afrLoop=1539483433824233%23!%40%40%3F_afrLoop%3D1539483433824233%26_adf.ctrl-state%3Ddz84iysn5_4)**
- **[Quick Start Guide for a Single Laboratory](https://documents.cap.org/documents/performance-analytics-dashboard-single-lab.pdf)**
- **[Quick Start Guide for Laboratory Systems.](https://documents.cap.org/documents/performance-analytics-dashboard-lab-system.pdf)**

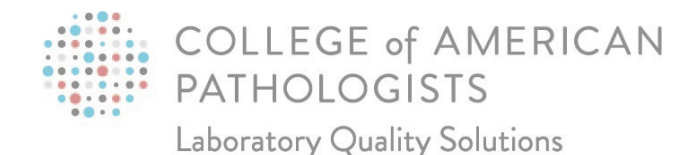

## **Other Resources**

### **Guides**

- View the **[Hematology and Clinical Microscopy Glossary.](https://documents.cap.org/documents/2019-hematology-clinical-microscopy-glossary.pdf)**
- Investigate any failures using the **[Investigation Worksheet.](https://documents.cap.org/documents/pt-exception-investigation-worksheet.doc)**
- Implement and document corrective action as referenced in the **[Troubleshooting Guide.](https://documents.cap.org/documents/troubleshooting-guide-for-pt-testing-data-2018.pdf)**

### **Contact Us**

For assistance, call a CAP Customer Contact Center representative at 800-323-4040 (domestic), or +001-847-832-7000 option 1 (international), or via email at **[contactcenter@cap.org.](mailto:contactcenter@cap.org)**

Participants in countries serviced by a designated CAP distributor can also contact their distributor's customer service department.

© 2019 College of American Pathologists. All rights reserved. **cap.org**

#### Quick Guide for PT. 021319mck